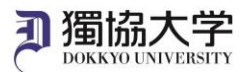

 $\overline{\mathsf{w}}$ 

## Installation Manual /Microsoft 365 Apps for iPhone

**If you are signing in to Microsoft 365 website from off-campus internet network for the first time, you will need to set up an MFA. Check the MFA Setup manual for Microsoft 365 beforehand and complete the setup.**

## **What you need in oder to install it.**

- ・iPhone
- ・Dokkyo e-mail address and password

## **Setup procedure for iOS**

Get 'Microsoft Office' which combines Word, Excel and PowerPoint into one app, or an individual app such as Word, Excel and PowerPoint from the App Store.

1. Tap the installed app to launch it and sign in. Enter your Dokkyo e-mail address and password. 16:50<br>Excel  $\blacksquare$  4G  $\blacksquare$ 16:50  $\blacksquare$  46 Cance **Get Codes**  $\zeta$  Back Sign In Microsoft Microsoft ->1001@dokkyo.ac.jp Sian in Enter password<br>................................ Fmail phone or Skyn Sign in with another account  $\Box$ Use Excel on the Go

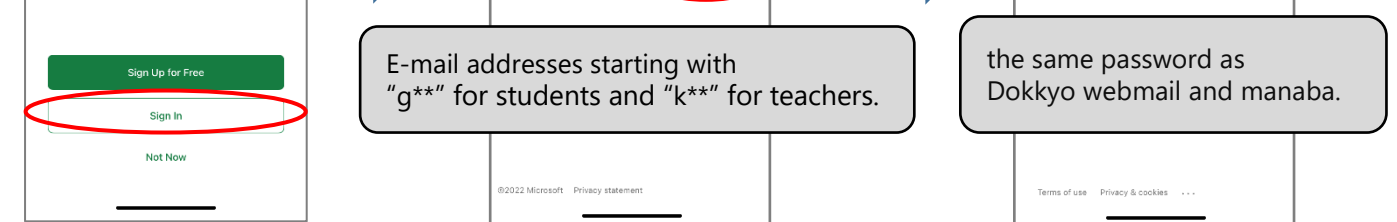

2. When the registered smartphone notified to acknowledge the sign-in request, tap 'Approve' and 'OK' to complete the installation.

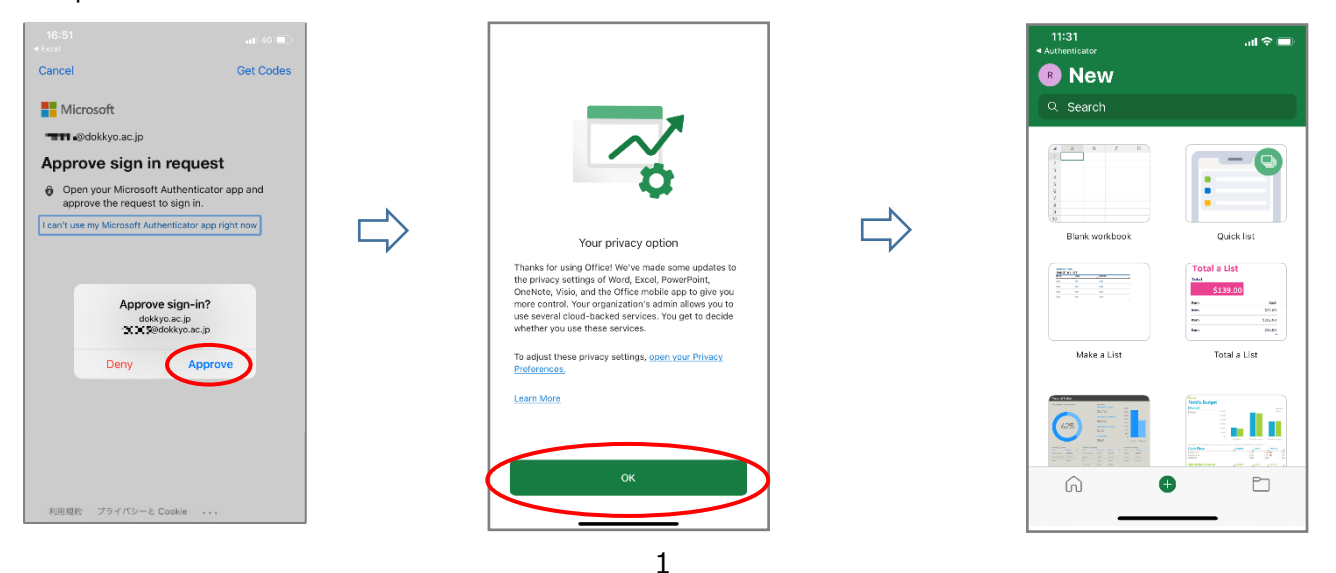

The content displayed may differ depending on your smartphones environment